⊕

Dexcom, Inc. 6340 Sequence Drive, San Diego, CA 92121 USA +1.858.200.0200 www.dexcom.com Außerhalb der USA: Wenden Sie sich an Ihren lokalen Vertragspartner.

werden, sind Markennamen, Marken oder eingetragene Marken der jeweiligen Eigentümer.

EC REP MediTech Strategic Consultants B.V. Maastrichterlaan 127-129 NL - 6291 EN Vaals Tel.: +31.43.306.3320

Fax: +31.43.306.3338

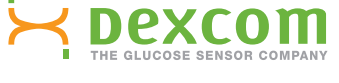

Dexcom, Dexcom Studio, Live Uninterrupted und The Glucose Sensor Company sind eingetragene Marken oder Marken von Dexcom, Inc. in<br>den Vereinigten Staaten von Amerika bzw. in anderen Ländern. Alle weiteren Produkt- oder Fir

 $\bigoplus$ 

## **Bitte nutzen Sie bei Fragen die Hilfedatei von Dexcom Studio unter: dexcom.com**

# ب<sup>خ</sup> wooxag

www.dexcom.com

# Dexcom Studio

Die Software Dexcom Studio ist ein einfaches Software-Zusatzprogramm, mit dem gespeicherte Gewebeglukosedaten vom Dexcom CGM-System auf einen Computer (PC) übertragen werden. Mit Dexcom Studio können die Gewebeglukosedaten mehrerer Dexcom-Benutzer auf einen einzigen PC übertragen werden.

WARNUNG: Diese Software bietet keinerlei medizinischen Rat und kann deshalb für diesen Zweck auch nicht herangezogen werden. Nehmen Sie keine wesentlichen Änderungen an Ihrem Behandlungsplan vor, ohne zuvor mit Ihrem Arzt gesprochen zu haben.

⊕

© 2013 Dexcom Inc. LBL-011422 Rev 02 MT21760

**Live Uninterrupted**

 $\bigoplus$ 

# **Dexcom Studio**

### Mindestsystemanforderungen:

#### **Die vollständigen Systemanforderungen finden Sie unter www.dexcom.com in der Hilfedatei von Dexcom Studio:**

⊕

- • Auflösung des Anzeigebildschirms von mindestens 1024 x 768. Eine höhere Auflösung ist u. U. erforderlich, wenn Sie Softwareoptionen aktivieren, für die eine höhere Auflösung erforderlich ist, z. B. ein großes **Schriftformat**
- • Zur richtigen Anzeige der Benutzeroberfläche ist eine Farbtiefe von 32 Bit erforderlich.
- • 1 GHz Pentium Prozessor oder gleichwertig
- • 300 MB freier Arbeitsspeicher (RAM)
- • 50 MB freier Festplattenspeicher für einen Patienten
- • Maus
- • USB-2.0-Anschluss zur Verbindung mit dem Empfänger zum Herunterladen der Daten
- • CD-ROM-Laufwerk (wenn die Software von der CD installiert wird). Die Software kann auch per Internet-Download installiert werden.
- • Microsoft® .NET Framework 4.0. Falls Microsoft® .NET Framework 4.0 nicht auf Ihrem Computer installiert ist, ist eine Kopie dieses Programms als Teil der Softwareinstallation verfügbar. Zum Installieren von Microsoft® .NET Framework 4.0 müssen folgende Anforderungen erfüllt sein:
	- Windows Installer 3.1 oder eine höhere Version muss installiert sein
	- Es müssen 850 MB freier Festplattenspeicher (2 GB bei 64-Bit-Betriebssystemen) zur Verfügung stehen.
	- Es müssen alle aktuellen Service Packs (SP) und Sicherheitsupdates installiert worden sein, die für Ihr Betriebssystem verfügbar sind. Dazu gehört Update KB959209 (zur Überwindung von Anwendungskompatibilitätsproblemen) und Update KB967190 (zur Behebung eines Dateizuordnungsproblems bei XPS-Dokumenten bei Verwendung von Windows Vista® oder 64-Bit-Systemen unter Windows Server 2008).

#### **Für den Gebrauch der Dexcom Studio-Software muss der Benutzer über die folgenden Zugriffsrechte verfügen, um die Software zu installieren und auszuführen:** • Administratorrechte zum Installieren des Softwaretreibers für den Dexcom USB/COM (Dexcom-Empfänger)

**HINWEIS: Dexcom bietet keine Unterstützung bei Kompatibilitätsproblemen mit Macintosh.**

⊕

### Installation:

⊕

- 1. Laden Sie die Dexcom Studio-CD auf Ihren PC oder laden Sie die Software Dexcom Studio von der Dexcom-Website herunter (www.dexcom.com). Klicken Sie auf "Download Now" (Jetzt herunterladen).
- 2. Ein Dialogfeld mit Anleitungen wird angezeigt.
- 3. Dexcom Studio befindet sich im Startmenü unter Alle Programme\Dexcom\ Dexcom Studio (es sei denn, es wurde an einem anderen Ort gespeichert).

Wenn Sie die Dexcom Studio-CD verwenden und kein Dialogfeld angezeigt wird, gehen Sie wie folgt vor:

- 1. Laden Sie die Dexcom Studio-CD auf Ihren PC.
- 2. Öffnen Sie "Mein Computer" auf dem Desktop des PCs.
- 3. Doppelklicken Sie auf das CD-Laufwerk.
- 4. Ein Dialogfeld mit Anleitungen wird angezeigt.
- 5. Dexcom Studio befindet sich im Startmenü unter Alle Programme\Dexcom\ Dexcom Studio (es sei denn, es wurde an einem anderen Ort gespeichert).

Falls Sie kein CD-ROM-Laufwerk haben, können Sie die Software auch von der Produktseite auf der Website von Dexcom herunterladen (http://www.dexcom.com). Sie können dann entweder das Setup-Programm (setup.exe) direkt von der Website aus ausführen oder es auf dem Computer speichern und zu einem späteren Zeitpunkt ausführen. Bitte beachten Sie, dass Sie dazu über Internetanschluss verfügen müssen.

⊕